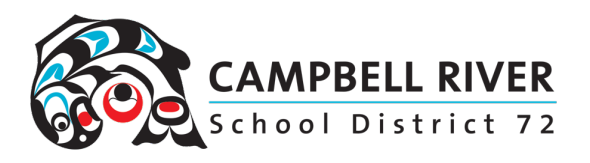

## Printing Class Lists with Student Microsoft Username and Password

## "ELEMENTARY"

Log into **MyEd**

Go to **Student Top Tab**

Set the **Field set** to *"STUDENT MICROSOFT LOGIN AND PASSWORD". (You may have to scroll down to the bottom of the list).* The field set icon is located two over from the search bar.

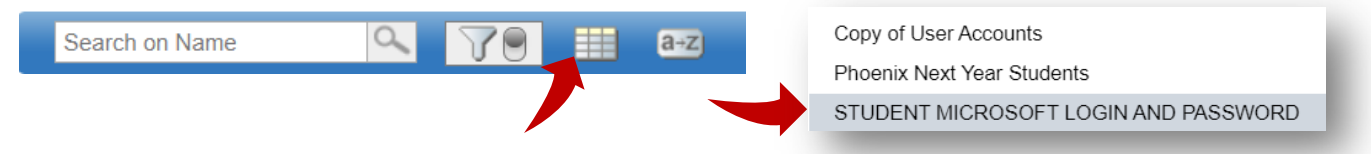

*If you are a teacher, you can print your own list from this screen.*

Select the **printer icon** on the far right -> **Web Page (HTML)**. Right click on the list -> Print.

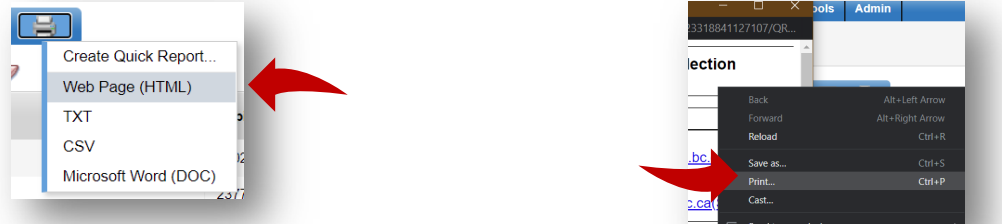

IF you are a **secretary**, you will need to narrow the list down to the *specific Homeroom*.

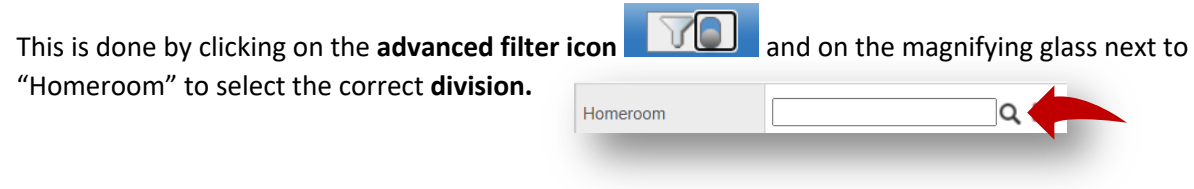

*Print as instructed above.*